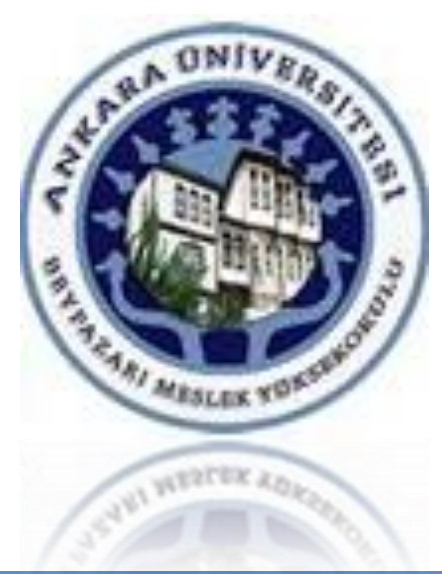

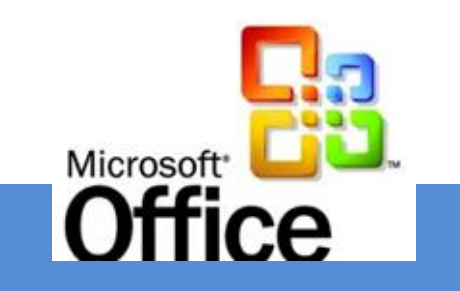

## ÜNİTE 11

# ÎLETÎLERLE ÇALIŞMAK

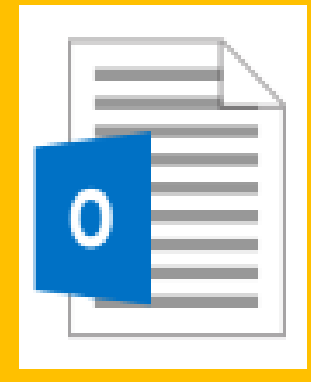

**[Dr. Mustafa Cumhur AKBULUT](http://cv.ankara.edu.tr/kisi.php?id=akbulut@ankara.edu.tr°er=1)** 

### **Outlook Zaman Yönetimi**

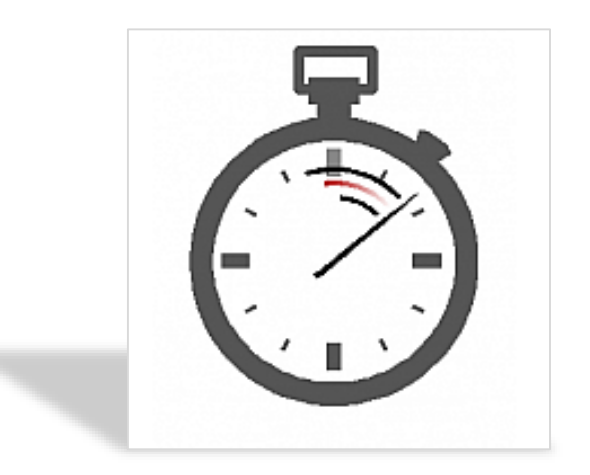

- Outlook programın da zamanı verimli bir şekilde kullanmanıza yardımcı olacak takvim modülü bulunmaktadır.
- Takvim modülü, etkinliklerinizi girerek işinizde daha organize olmanıza ve görevleri zamanında tamamlamanıza yardımcı olan bir uygulamadır.

## **Etkinlikleri yönetmek**

Outlook programında etkinlikleri belirlemek üzere **dört giriş** türünden biri seçilir.

#### **Randevu**

• Randevu, zamanlanan saatte, yalnızca sizi ilgilendiren bir etkinliktir. Randevu oluştururken, takvimde zamanınızı Serbest, Belirsiz, Meşgul ya da İşyeri Dışında olarak gösterebilirsiniz. Bu bilgi, ağa bağlı başka kişiler tarafından ve takviminizi e-postayla başkalarına gönderdiğinizde ya da paylaştığınızda da görülür.

#### **Toplantı**

• Toplantı da, randevu gibi zamanlanan bir saatte gerçekleşir. Aradaki fark, eposta aracılığıyla gönderilen bir toplantı isteği kullanarak diğer kişileri davet etmenizdir. Toplantılar, hem sizin takviminizde hem de katılan diğer kişilerin takvimlerinde görüntülenir.

Outlook 2016

## **Etkinlikleri yönetmek**

#### **Olay**

• Olay, doğum günü, maaş günü ya da belirli bir saati olmayan gün içindeki herhangi bir etkinlik gibi tüm günü kapsayan zaman dilimleridir. Randevu veya toplantıdan farklı olarak, olaylar takviminizde belirli bir zaman dilimini kapatmaz. Takviminizde bir olay varken, ilgili gün için planınızda başka girişler de görülebilir.

#### **Görev**

• Görev, yalnızca sizi ilgilendiren bir etkinlik olup, zaman planlaması gerekmez. Outlook, takviminizde Gün ve Hafta görünümlerinde alt tarafta görevleri de gösteren bir alan içerir.

## **Takvim penceresinde çalışmak**

**11. Ünite** Zaman Yönetimi

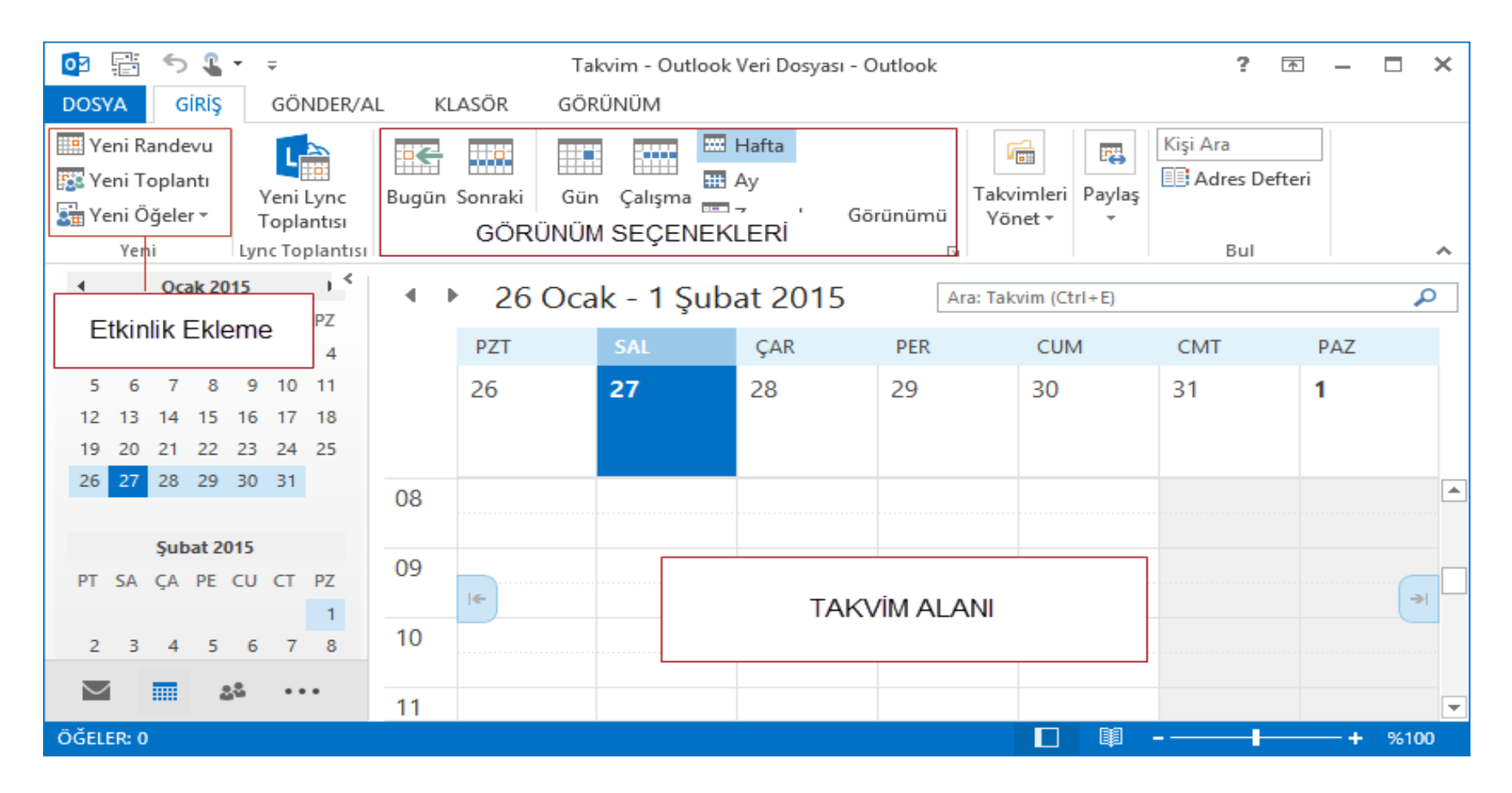

Takvim penceresi etkinliklerin takip edildiği penceredir.

Hangi etkinliğin ne zaman ve kimlerle olduğu takip edilebilir

Outlook 2016

## **Takvim penceresinde çalışmak**

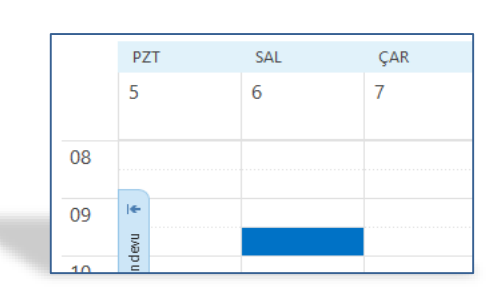

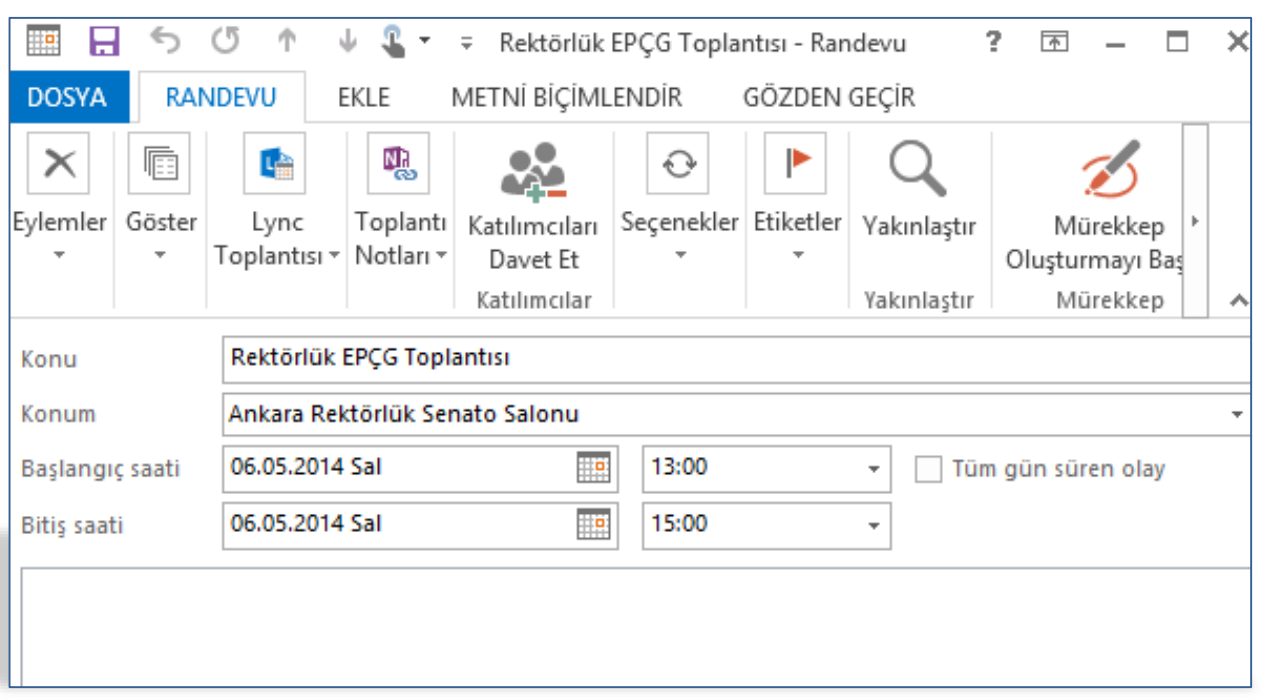

Kullanıcı giriş sekmesinde yeni grubunda bulunan komutlar ile istediği etkinliği takvime işleyebilir.

Eğer bu işlemi kısa yoldan yapmak isterse takvim alanında iken etkinlik gireceği gün ve saatin kesiştiği hücreye fare ile çift tıklayarak giriş yapabilir.

Outlook 201

**11. Ünite** Zaman Yönetimi

## **Uygulama**

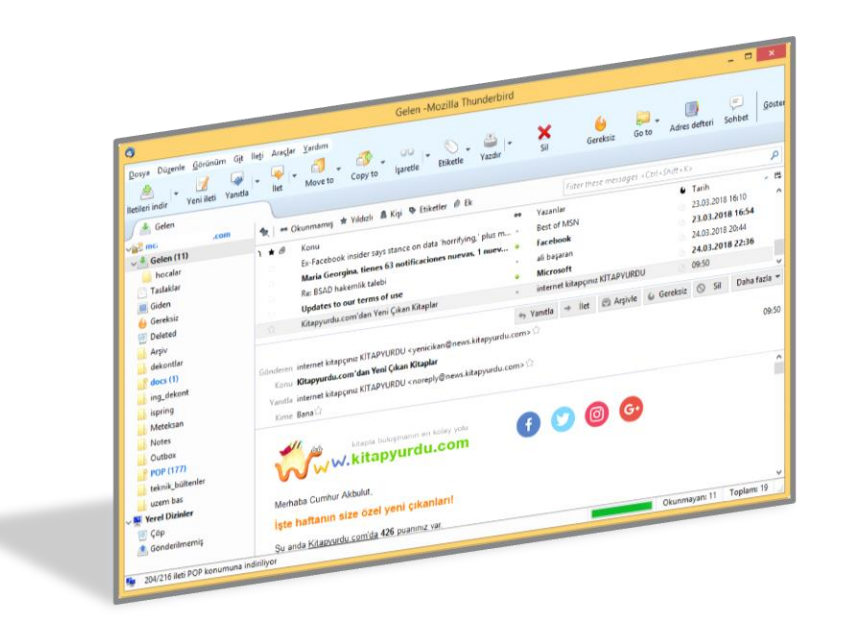

#### **UYGULAMA**

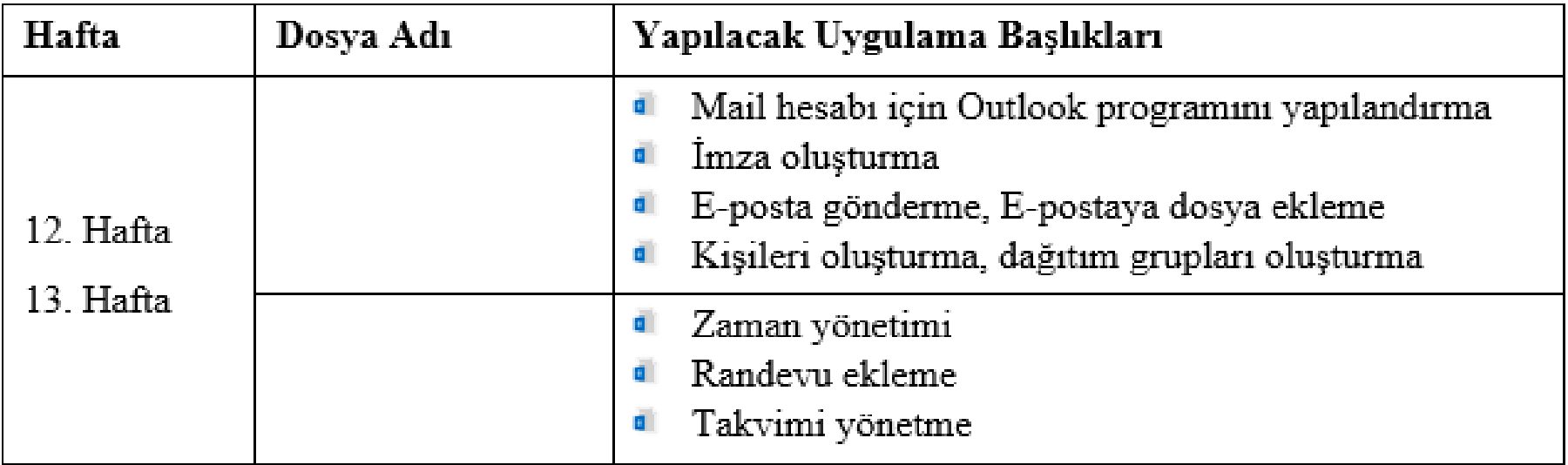